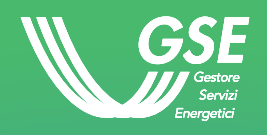

# MAPPA INTERATTIVA DELLE CABINE PRIMARIE

## Manuale d'uso

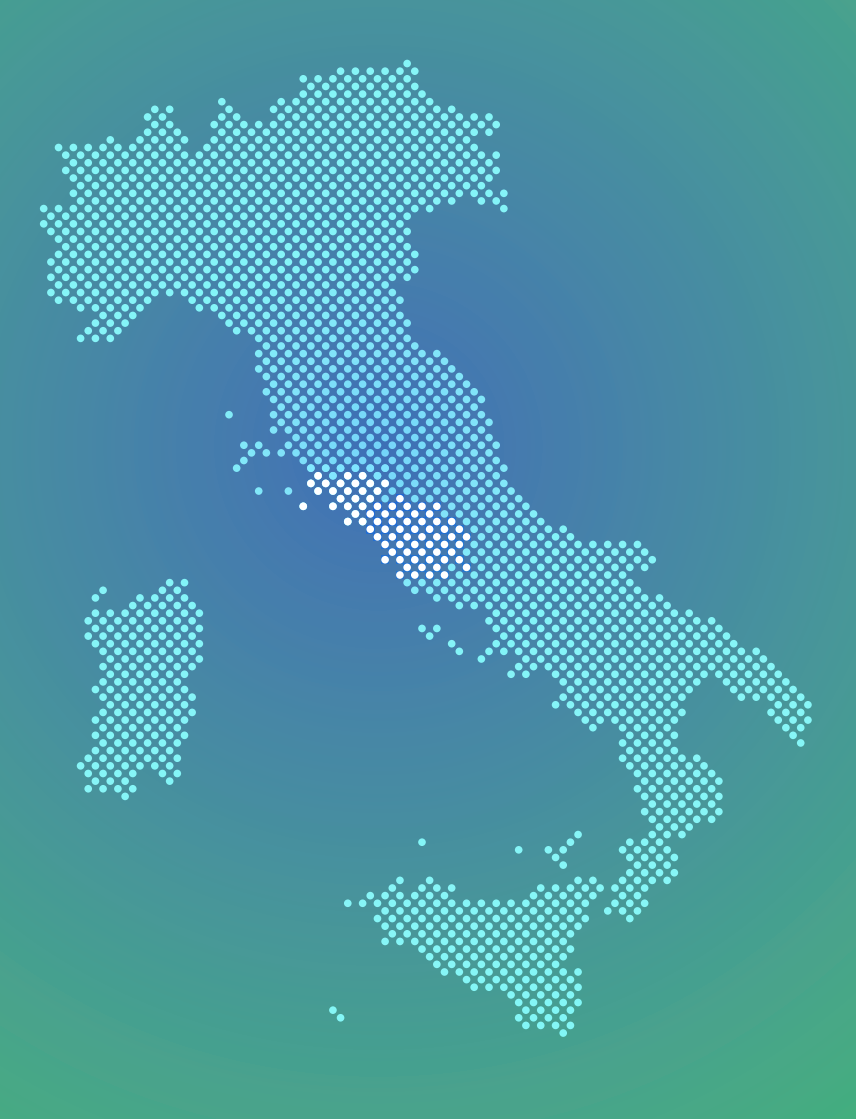

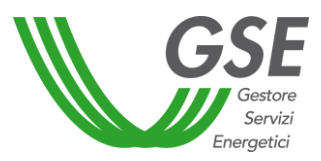

#### **1. La** *mappa interattiva delle cabine primarie*

La mappa interattiva è uno strumento, aggiornato con cadenza biennale, che consente di geolocalizzare le Aree convenzionali e, nel contempo, di verificare, secondo quanto previsto dal Testo Integrato Autoconsumo Diffuso - TIAD, che i punti di connessione di interesse siano localizzati nell'area sottesa alla medesima cabina primaria.

L'utente, accedendo alla pagina dedicata del sito istituzionale del GSE, potrà visualizzare la mappa interattiva per l'identificazione del codice dell'Area convenzionale sottesa alla cabina primaria.

Si precisa che le informazioni cartografiche messe a disposizione dal GSE sono fornite dalle imprese distributrici.

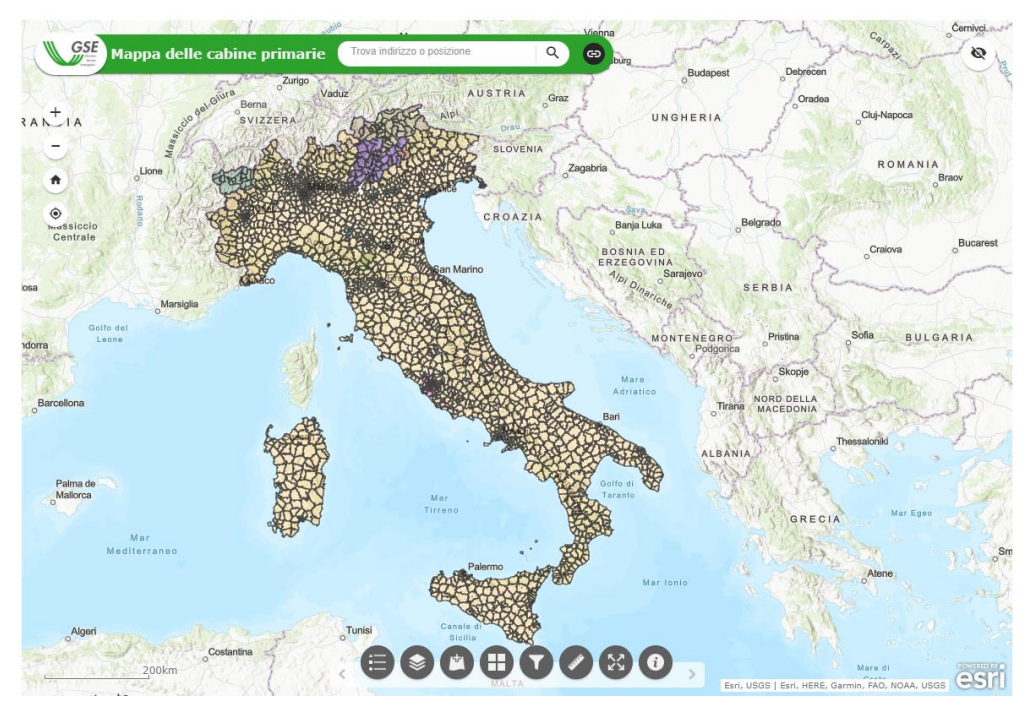

*Figura 1: Mappa interattiva del GSE*

<span id="page-1-0"></span>La mappa è navigabile direttamente sul sito web del GSE (cfr. *[Figura 1: Mappa](#page-1-0) interattiva del [GSE](#page-1-0)*). Inoltre, cliccando il tasto "Full screen"  $\otimes$  è possibile passare ad una visualizzazione estesa attraverso l'apertura di una nuova scheda.

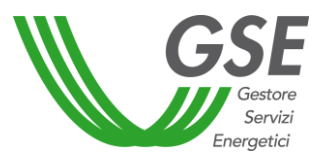

## **1.1 Barra di ricerca**

Nella mappa in alto a sinistra, l'utente può visualizzare la barra di ricerca che consente di effettuare la ricerca tramite un indirizzo puntuale (via/viale, numero civico, comune) o coordinate geografiche (ad esempio 41.92XXX, 12.47XXX).

La mappa fornisce, inoltre, ulteriori contenuti informativi e apposite funzionalità di analisi.

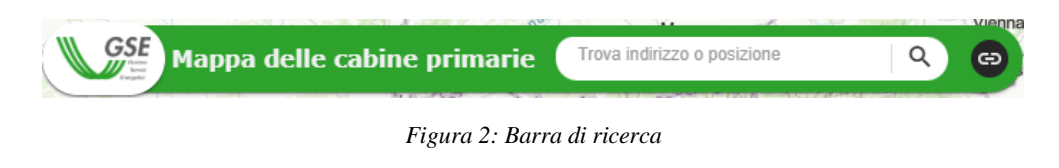

Cliccando sul tasto è possibile visualizzare il link della pagina web del GSE dedicata.

## **1.1.1 Informazioni fornite**

Effettuando una ricerca per indirizzo o coordinate geografiche la mappa interattiva restituisce il punto geolocalizzato. Cliccando su di esso si aprirà un pop-up con le informazioni riguardanti la ricerca appena effettuata.

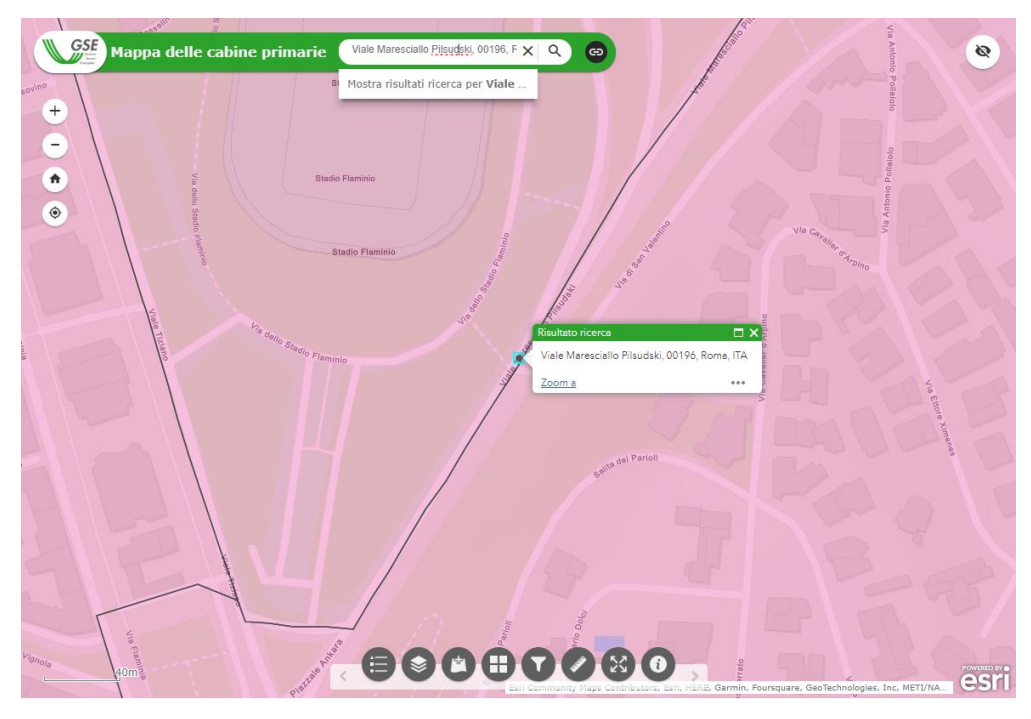

*Figura 3: Pop-up ricerca puntuale per indirizzo*

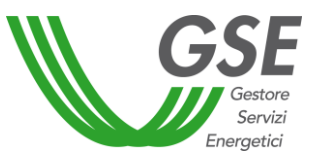

Cliccando sul tasto <u>•••</u> è possibile visualizzare ulteriori funzionalità ed in particolare:

| ų. | Consente di effettuare uno zoom sul punto ottenuto tramite la ricerca per<br>indirizzo o coordinata. |
|----|----------------------------------------------------------------------------------------------------|
|    | Consente di inserire un marcatore al punto.                                                          |

*Tabella 1: Funzionalità connesse alla selezione puntuale per indirizzo /coordinata.*

Selezionando l'area su cui insiste il punto individuato appare un pop-up che consente la visualizzazione delle informazioni relative al codice dell'Area convenzionale e all'impresa distributrice di riferimento.

Si precisa che il codice dell'Area convenzionale è un codice alfanumerico di 11 caratteri costruito secondo le seguenti logiche:

- o Caratteri 1-2: AC
- o Caratteri 3-5: codice numerico di riferimento dell'impresa distributrice (es. 001)
- o Carattere 6: E
- o Caratteri 7-11: codice numerico progressivo a scelta dell'impresa distributrice (es. 00001)

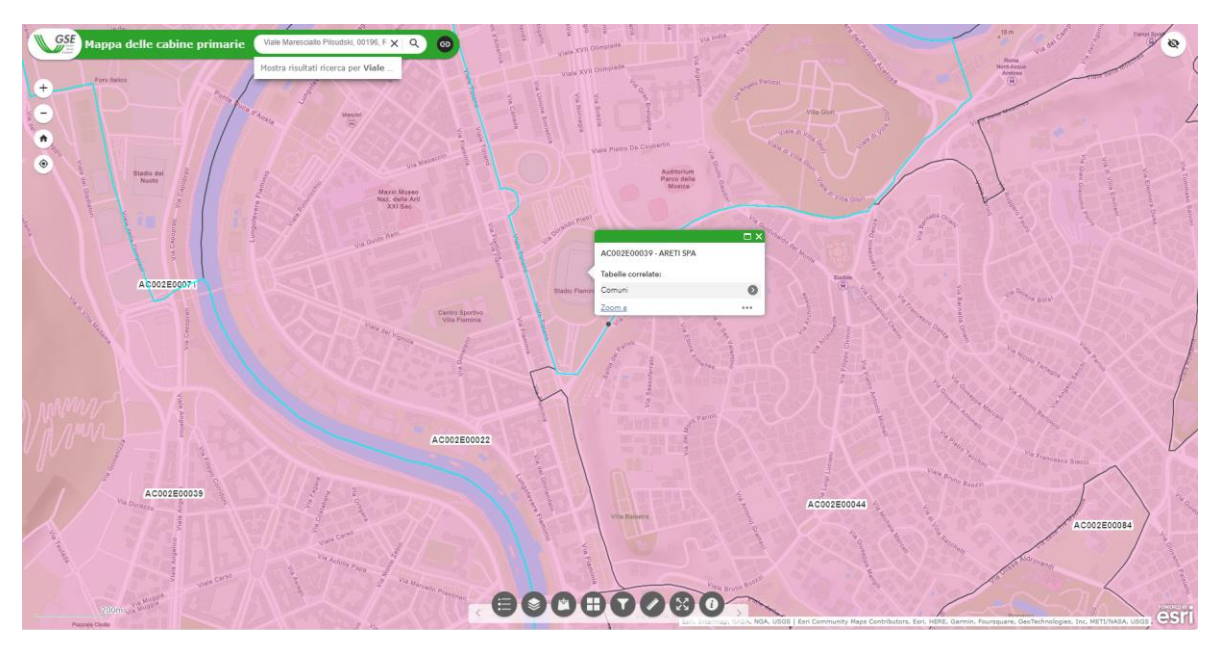

*Figura 4: Informazioni Area convenzionale*

![](_page_4_Picture_0.jpeg)

Il pop-up consente un'ulteriore analisi dell'area. Cliccando sul tasto è possibile visualizzare i nomi dei Comuni<sup>1</sup> che insistono sulla specifica area. Scegliendo un Comune e cliccando nuovamente sul tasto si otterrà la tabella informativa delle aree convenzionali incluse nel perimetro comunale.

|                                                    |        |                     |                         |                         | □ ×     |
|----------------------------------------------------|--------|---------------------|-------------------------|-------------------------|---------|
|                                                    |        |                     | $\leftarrow$            | Aree convenzionali (AC) |         |
|                                                    |        |                     |                         | Record correlati:       | ×       |
| AC002E00001 - ARETI SPA<br>AC002E00002 - ARETI SPA |        |                     |                         |                         |         |
|                                                    |        |                     |                         |                         |         |
|                                                    |        |                     |                         | AC002E00004 - ARETI SPA | ◙       |
|                                                    |        |                     |                         | AC002E00007 - ARETI SPA |         |
|                                                    |        |                     |                         | AC002E00008 - ARETI SPA | ◙       |
|                                                    |        | $\square$ $\times$  |                         | AC002E00009 - ARETI SPA |         |
|                                                    | Comuni |                     |                         | AC002E00010 - ARETI SPA | ๏       |
|                                                    |        |                     | AC002E00012 - ARETI SPA |                         |         |
| Record correlati:<br>Comune: Roma                  |        | $\scriptstyle\rm w$ |                         | AC002E00013 - ARETI SPA |         |
|                                                    |        | ๏                   |                         | AC002E00015 - ARETI SPA |         |
|                                                    |        | 0.0.0               |                         |                         | $-0.00$ |

*Figura 5: Tabelle informative dei Comuni e delle Aree convenzionali*

Attivando il layer dei Comuni<sup>1</sup> (tramite il tasto  $\geq$ ) è possibile visualizzare anche le informazioni relative al Comune.

 $\overline{a}$ 

<sup>1</sup> Layer fonte ISTAT 2023

![](_page_5_Picture_0.jpeg)

![](_page_5_Figure_1.jpeg)

*Figura 6: Informazioni relative al Comune*

Cliccando sul tasto è possibile visualizzare l'elenco delle Aree convenzionali che insistono sulla superficie comunale. Scegliendo una specifica Area convenzionale è disponibile la lista dei Comuni ricadenti nell'area.

|                                      | n x                      |                             |                          |
|--------------------------------------|--------------------------|-----------------------------|--------------------------|
| Aree convenzionali (AC)              |                          |                             |                          |
| Record correlati:                    | $\overline{\phantom{a}}$ |                             |                          |
| AC001E00269 - e-distribuzione S.p.A. | Θ                        |                             | □ ×                      |
| AC001E00273 - e-distribuzione S.p.A. | $\rightarrow$            | Comuni                      |                          |
| AC001E00274 - e-distribuzione S.p.A. | Ω                        | Record correlati:           | $\overline{\phantom{a}}$ |
| AC001E00346 - e-distribuzione S.p.A. | െ                        | Comune: Bitritto            | Ω                        |
| AC001E00347 - e-distribuzione S.p.A. | Ω                        | Comune: Bari                | Ð                        |
| AC001E00348 - e-distribuzione S.p.A. | $\bullet$                | Comune: Modugno             | 5                        |
| AC001E00349 - e-distribuzione S.p.A. | മ                        | Comune: Sannicandro di Bari | Ð                        |
| AC001E00350 - e-distribuzione S.p.A. | $\bullet$                | Comune: Bitetto             | О                        |
| AC001E00351 - e-distribuzione S.p.A. | ๏                        | Comune: Valenzano           | Ð                        |
| AC001E00353 - e-distribuzione S.p.A. |                          | Comune: Adelfia             |                          |
|                                      | 0.0.0                    |                             | 0.065                    |

*Figura 7: Informazioni relative alle Aree convenzionali interne al Comune*

#### **1.2 Funzionalità rapide**

A sinistra della mappa sono visualizzabili 4 icone: Ingrandimento, Riduzione, Ripristino e Localizzazione.

![](_page_6_Picture_0.jpeg)

![](_page_6_Picture_133.jpeg)

*Tabella 2: Funzionalità rapide.*

In alto a destra, invece, la funzionalità di "Panoramica" - rappresentata tramite l'icona di seguito riportata - consente la visualizzazione puntuale della porzione di territorio in fase di analisi.

**Panoramica**: consente la visualizzazione di una vista generale o di una  $\mathcal{D}$ miniatura della mappa all'interno dell'interfaccia utente.

*Tabella 3: Barra delle funzionalità rapide presenti nella pagina (a destra)*

### **1.3 Funzionalità di dettaglio**

Nella parte inferiore della mappa l'utente può visualizzare specifiche funzionalità cui accedere cliccando sulle singole icone.

![](_page_6_Figure_8.jpeg)

*Figura 8: Funzionalità di dettaglio*

![](_page_6_Picture_134.jpeg)

**Legenda Distributori**: consente la visualizzazione della legenda dei livelli (layer) presenti nell'applicazione. In particolare, sono visualizzabili tutte le imprese distributrici (e i relativi codici identificativi) presenti nella mappa (ad esempio AC001 - e-distribuzione S.p.A.).

![](_page_7_Picture_0.jpeg)

![](_page_7_Picture_125.jpeg)

*Tabella 4: Barra delle funzionalità di dettaglio*

## **1.3.1 Aggiungi dati**

Con il widget "Aggiungi Dati", gli utenti possono importare diverse tipologie di dati geografici, tra cui shapefile, file CSV con coordinate geografiche, servizi di mappe online, immagini georeferenziate etc. Tali dati vengono successivamente visualizzati e resi disponibili nella mappa. Grazie a questa funzionalità, è possibile arricchire la mappa con nuovi dati, ampliando la possibilità di esplorazione e di analisi dei dati geospaziali presenti nella mappa interattiva. Si precisa che non sarà possibile salvare le analisi o esportare le informazioni esposte nella mappa.

![](_page_8_Picture_0.jpeg)

![](_page_8_Figure_1.jpeg)

*Figura 9: Icona Aggiungi dati – funzione URL*

L'utente potrà caricare il file:

- cliccando sul tasto "URL": dovrà copiare la URL all'interno dell'apposito spazio presente nel pop-up;
- cliccando sul tasto "&FILE": potrà provvedere al caricamento del file di interesse sia utilizzando il tasto "esplora" sia trascinando lo stesso nell'apposita casella.

Si precisa che, dopo aver caricato i file, è possibile ordinarli tramite il tasto "livelli".

![](_page_9_Picture_0.jpeg)

![](_page_9_Figure_1.jpeg)

*Figura 10: Icona Aggiungi dati – Funzione "&File"*

## **1.3.2 Filtro**

Il widget consente agli utenti di definire criteri di filtraggio basati su uno o più attributi dei dati quali, ad esempio, la ragione sociale dell'impresa distributrice, il codice dell'Area convenzionale e il Comune. Gli utenti hanno la possibilità di impostare regole di filtro per visualizzare solo i dati che rispondono a determinate condizioni specifiche.

![](_page_10_Picture_0.jpeg)

![](_page_10_Figure_1.jpeg)

*Figura 11: Icona di Filtro*

A seguito della definizione da parte dell'utente dei criteri desiderati, il widget applicherà tali filtri ai dati presenti nella mappa, mostrando solo le informazioni in linea con le condizioni specificate.

Si precisa che l'analisi è visualizzabile sulla mappa esclusivamente dopo aver attivato il tasto di selezione posto sulla destra  $\bullet$ .

Cliccando sul tasto  $\bullet$  è possibile visualizzare ulteriori funzionalità ed in particolare:

![](_page_10_Picture_100.jpeg)

*Tabella 5: Barra di funzionalità*

![](_page_11_Picture_0.jpeg)

## **1.3.3 Misura**

Il widget "Misura" consente di ottenere la misurazione della distanza tra due o più punti identificati dall'utente sulla mappa.

![](_page_11_Figure_3.jpeg)

*Figura 12: Misura*

![](_page_12_Picture_0.jpeg)

Per utilizzare la funzionalità deve essere selezionato il tasto .

L'utente dovrà procedere disegnando gli estremi del segmento (effettuare un doppio click per il punto finale). La valorizzazione sarà personalizzabile in termini di unità di misura. La mappa di default visualizzerà la misurazione in chilometri.

![](_page_12_Figure_3.jpeg)

*Figura 13: Esempio di misurazione della lunghezza del segmento.*

Cliccando sul tasto "cancella", l'utente potrà rimuovere l'analisi effettuata ed effettuare una nuova misurazione.